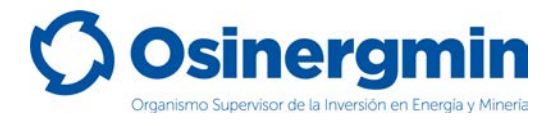

**ORGANISMO SUPERVISOR DE LA INVERSIÓN EN ENERGÍA Y MINERÍA**

# <span id="page-0-0"></span>**MANUAL DE LOCAL DE VENTA**

**(Versión 1.0)**

**División de Supervisión Regional**

**Marzo del 2021,**

División de Supervisión Regional

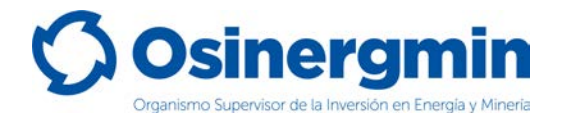

#### **INDICE DE CONTENIDO**

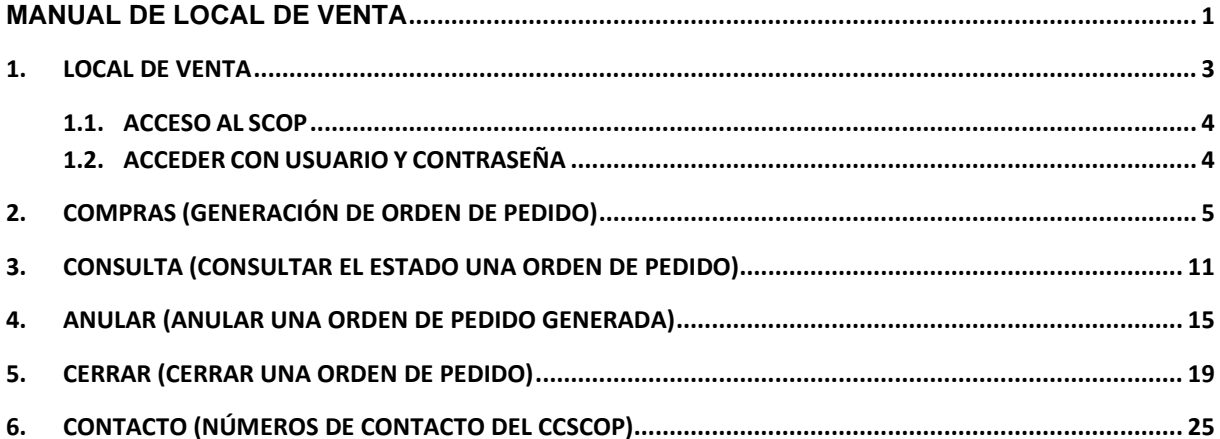

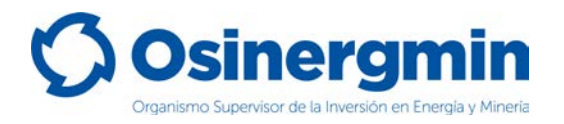

#### <span id="page-2-0"></span>**1. LOCAL DE VENTA**

El flujo de un Local de Venta para abastecerse de GLP es sencillo, se podrá abastecer directamente desde una Planta Envasadora de GLP o desde un Distribuidor en Cilindros. El flujo de un Local de Venta puede esquematizarse de la siguiente forma:

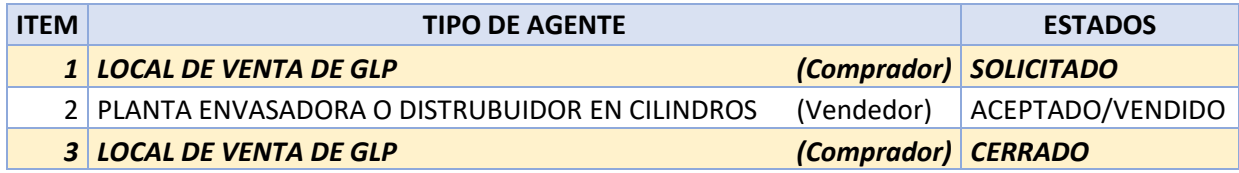

Asimismo, el Local de Venta podrá generar los siguientes estados:

Estado "**SOLICITADO**": Este estado es generado por el Local de Venta cuando este desea abastecerse de Cilindros de GLP.

Estado "**CERRADO**": Este estado es generado por el Local de Venta cuando este recibe físicamente los Cilindros de GLP en su establecimiento, dando la conformidad de haberlos recibido.

Estado "**ANULADO**": Este estado es generado por el Local de Venta cuando este por algún error en el momento de la "Solicitud" del pedido desea dejar sin efecto la orden solicitada. Siempre y cuando la orden de pedido aún se encuentre en estado "**SOLICITADO**"

Estado "**RECHAZADO**": Este estado es generado por el Local de Venta cuando este por algún motivo decide no recibir los cilindros de GLP en su establecimiento, siempre y cuando la orden de pedido haya sido "VENDIDA" por la Planta Envasadora o por el Distribuidor en Cilindros.

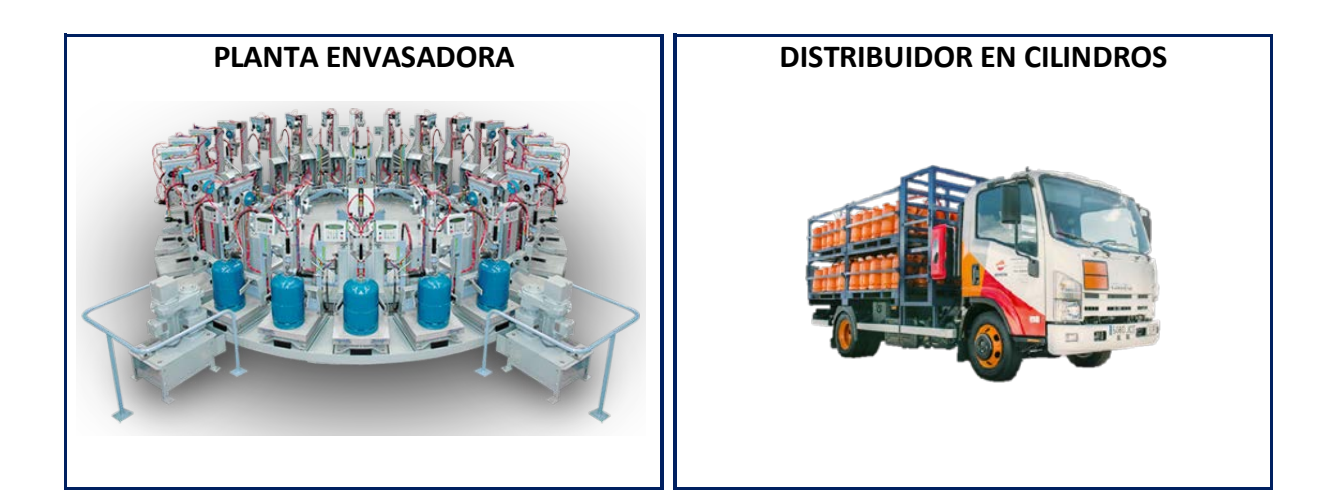

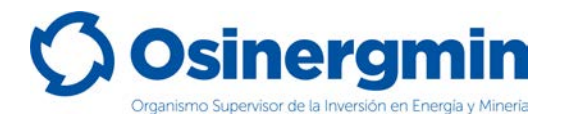

#### <span id="page-3-0"></span>**1.1. ACCESO AL SCOP**

Para ingresar al SCOP se debe de ingresar a la siguiente ruta:

<https://pvo.osinergmin.gob.pe/seguridad/>

#### <span id="page-3-1"></span>**1.2. ACCEDER CON USUARIO Y CONTRASEÑA**

Consignar el usuario y contraseña:

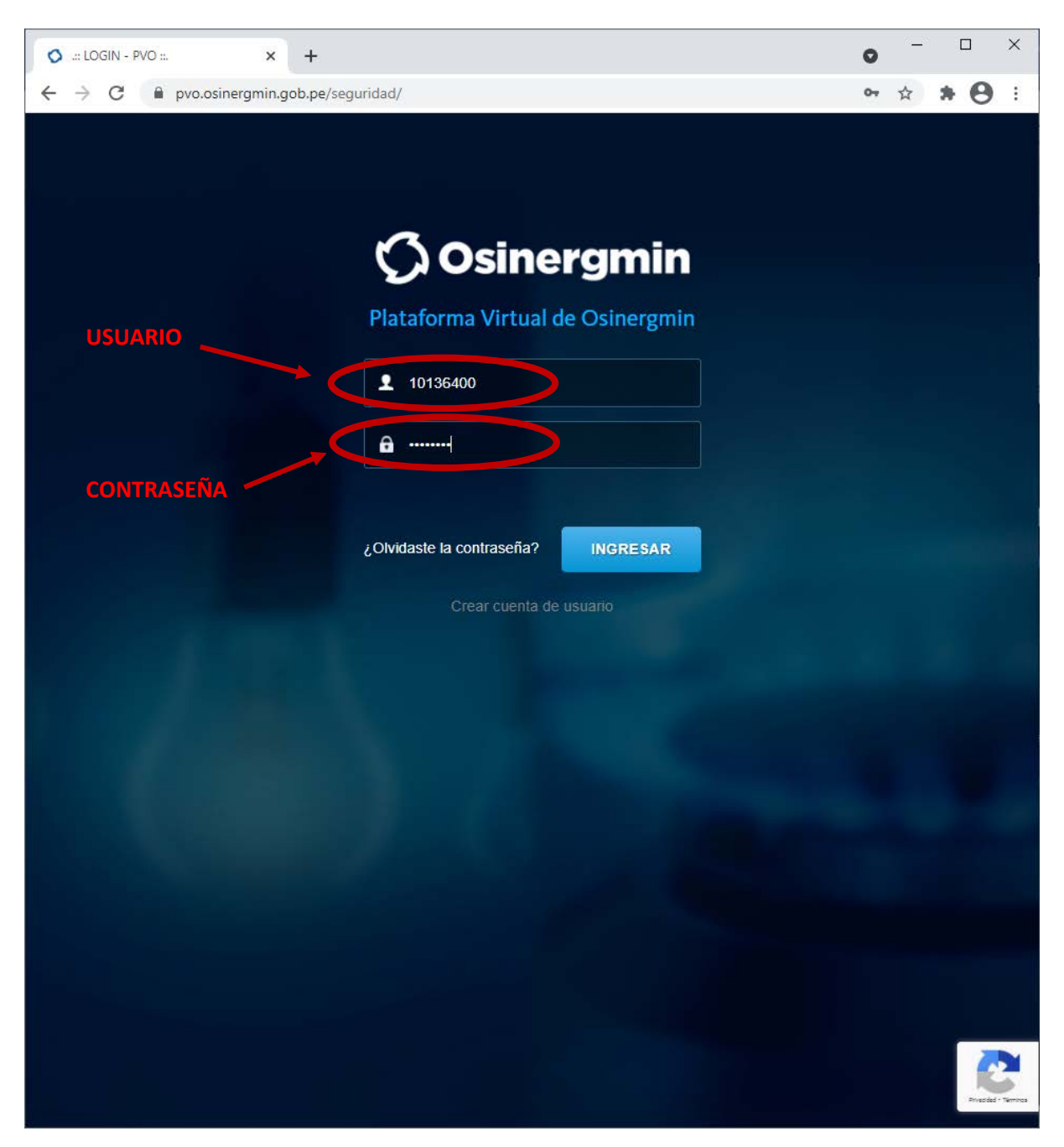

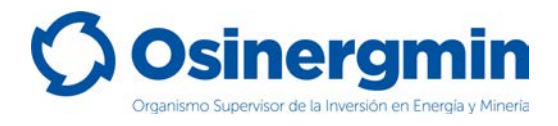

## <span id="page-4-0"></span>**2. COMPRAS (GENERACIÓN DE ORDEN DE PEDIDO)**

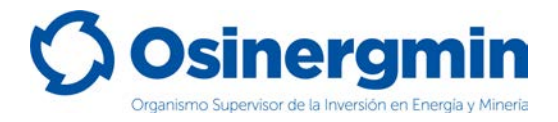

Ingresar en la opción "Generación de Orden de Pedido Simple - Cilindro" del SCOP GLP para generar una orden de pedido:

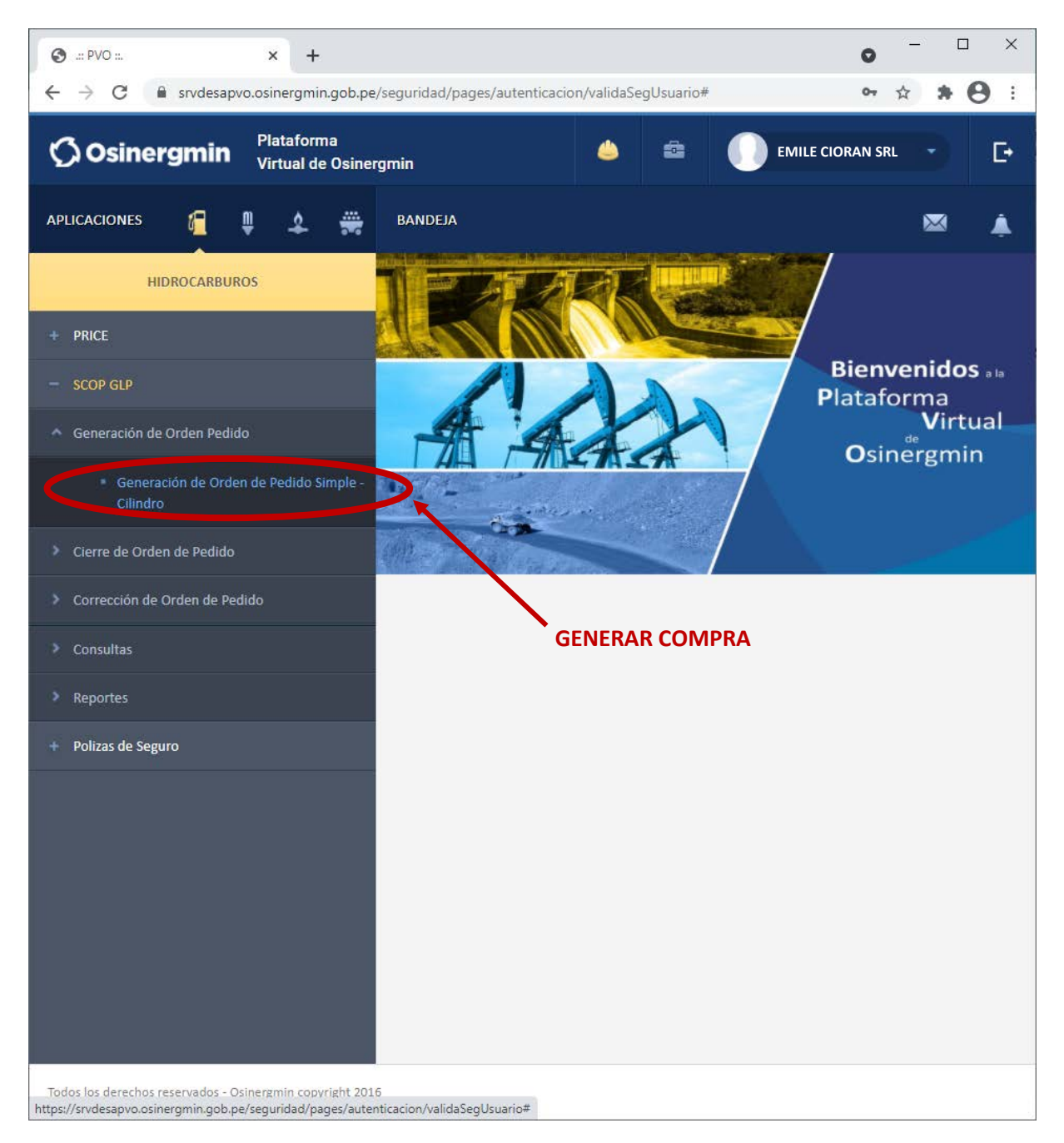

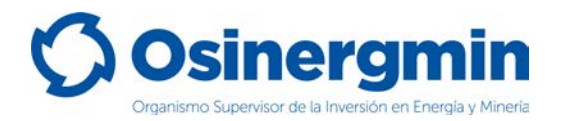

Una vez ingresado a la opción "Generación de Orden de Pedido Simple - Cilindro" se mostrará la siguiente pantalla:

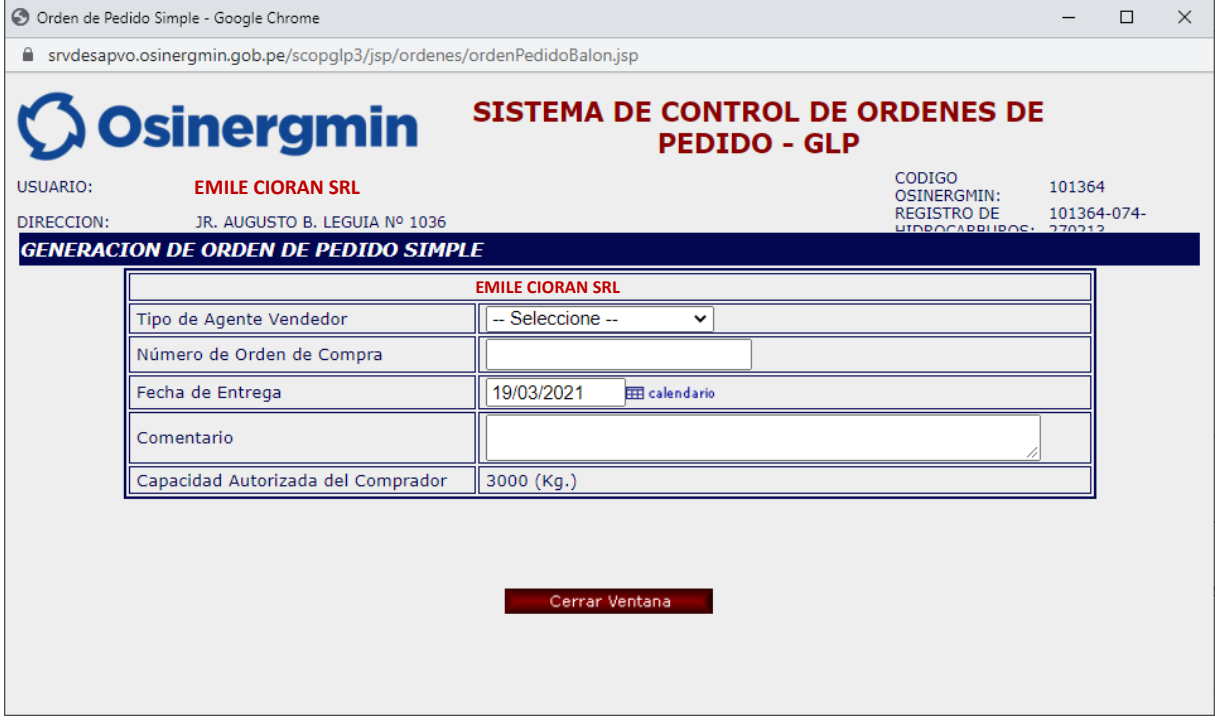

En esta ventana se deberá seleccionar lo siguiente:

- **Tipo de Agente Vendedor**: Se deberá elegir entre una Planta Envasadora y un Distribuidor en Cilindros como agente vendedor.
- **Número de Orden de Compra**: En caso el Local de Venta cuento con el número de orden de compra. Este campo es opcional.
- **Fecha de Entrega**: Este campo es referencial.
- **Comentario**: En caso el Local de Venta desee ingresar algún comentario adicional en el pedido. Este campo es opcional.
- **Transporte**: Este campo sirve para consignar en el pedido el transporte a utilizar. Este campo es opcional.

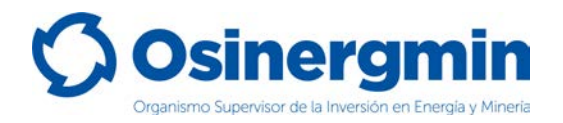

A continuación, se muestra el detalle de la pantalla correspondiente a la generación de pedidos:

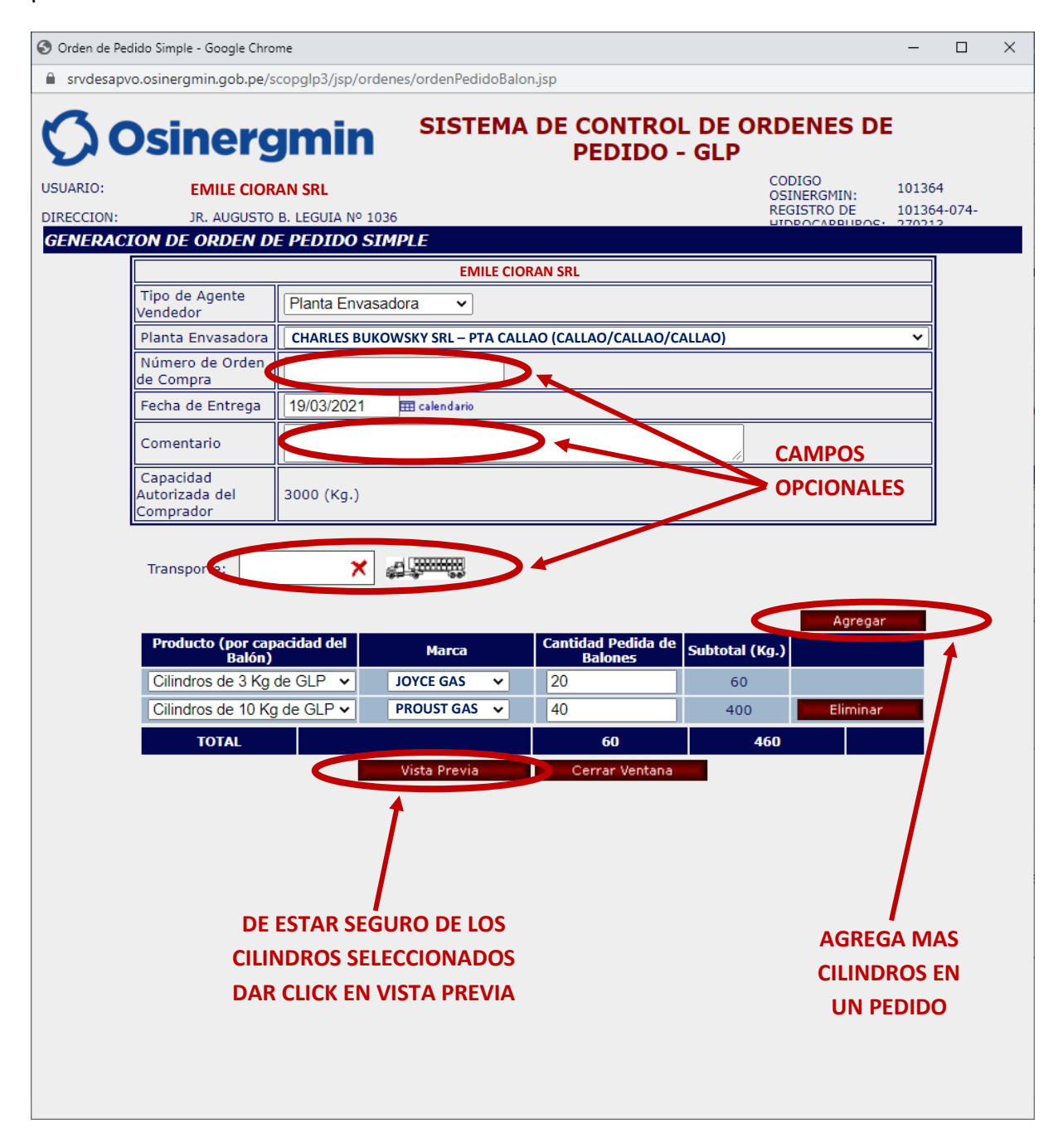

- **Agregar**: Si en un mismo pedido se desea solicitar/adicionar varias marcas y cilindros de distintas denominaciones a la vez, seleccionar esta opción.
- **Eliminar**: En caso no estar de acuerdo con la selección de una marca y un cilindro específico, seleccionar esta opción para eliminar dicha opción.
- **Vista Previa**: Una vez estar conforme con la selección de marcas y cilindros, seleccionar esta opción.
- **Cerrar Ventana**: En caso no estar de acuerdo con generar una orden de pedido o solicitud, seleccionar esta opción para cerrar la ventana.

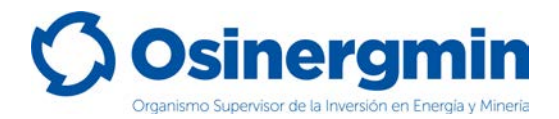

Una vez seleccionada la opción "Vista Previa" se mostrará la siguiente ventana y de estar seguro con todos los datos consignados, proceder a seleccionar la opción "Registra Orden":

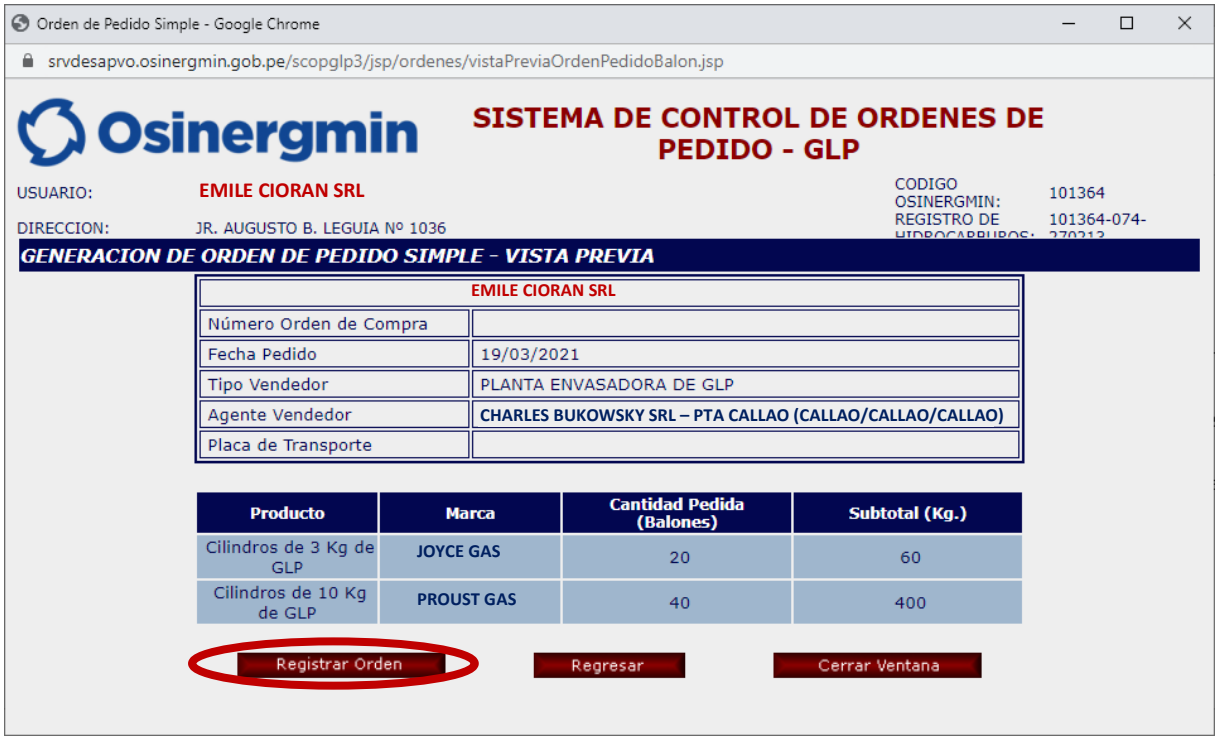

Una vez seleccionada la opción Registrar Orden, se mostrará la siguiente pantalla en la cual se mostrará el Código de Autorización 60009564938, la dando así la conformidad del pedido generado:

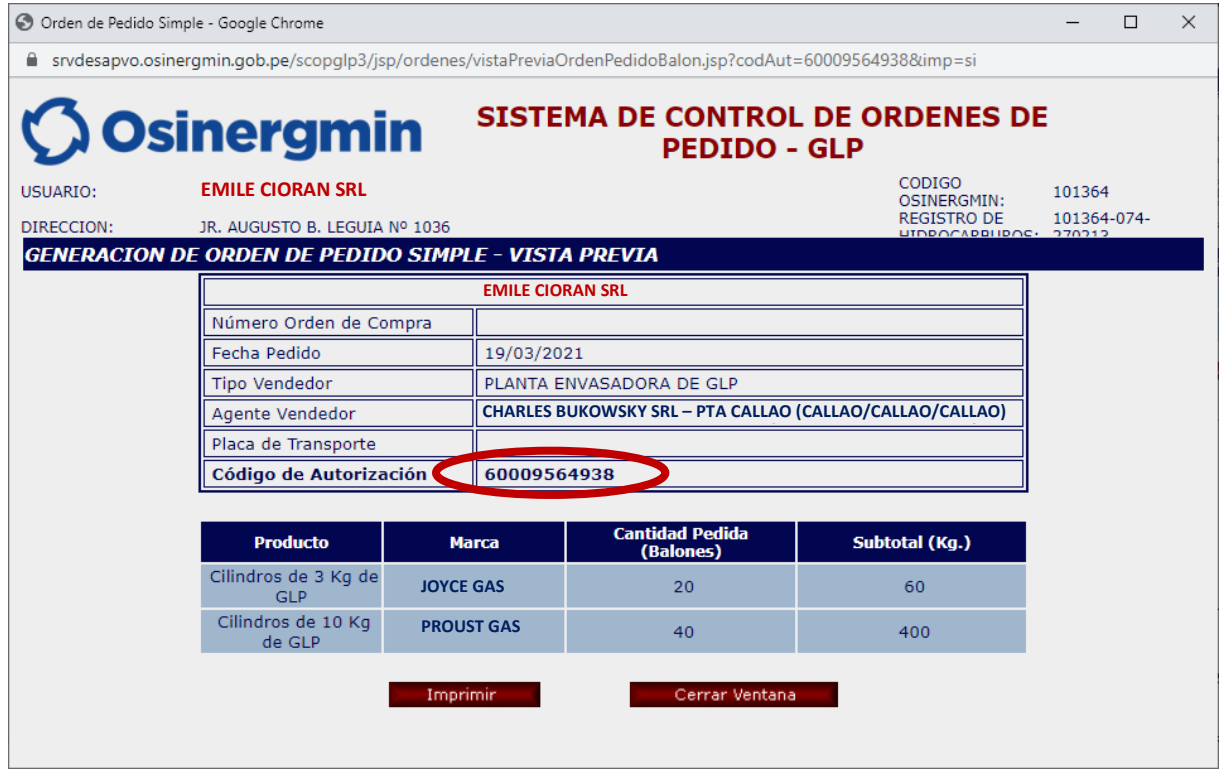

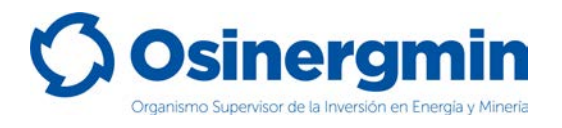

Una vez generada la orden de pedido se generará el respectivo Código de Autorización el cual consta de 11 dígitos. Este Código de Autorización es requisito indispensable para que los vendedores (Plantas Envasadoras y Distribuidores en Cilindros) puedan efectuar la venta de Cilindros de GLP a los Locales de Venta. De no cumplir con dichas disposiciones, tanto el vendedor como el comprador incurren en falta ante la normativa vigente, lo cual puede conllevar a un Proceso Administrativo Sancionador por parte del vendedor y del comprador.

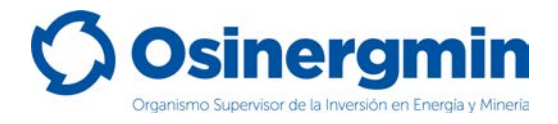

### <span id="page-10-0"></span>**3. CONSULTA (CONSULTAR EL ESTADO UNA ORDEN DE PEDIDO)**

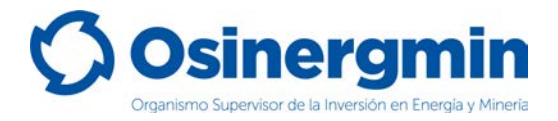

En caso se desee consultar el estado actual de cualquier Código de Autorización previamente generado, se deberá acceder a la opción "Orden de Pedido":

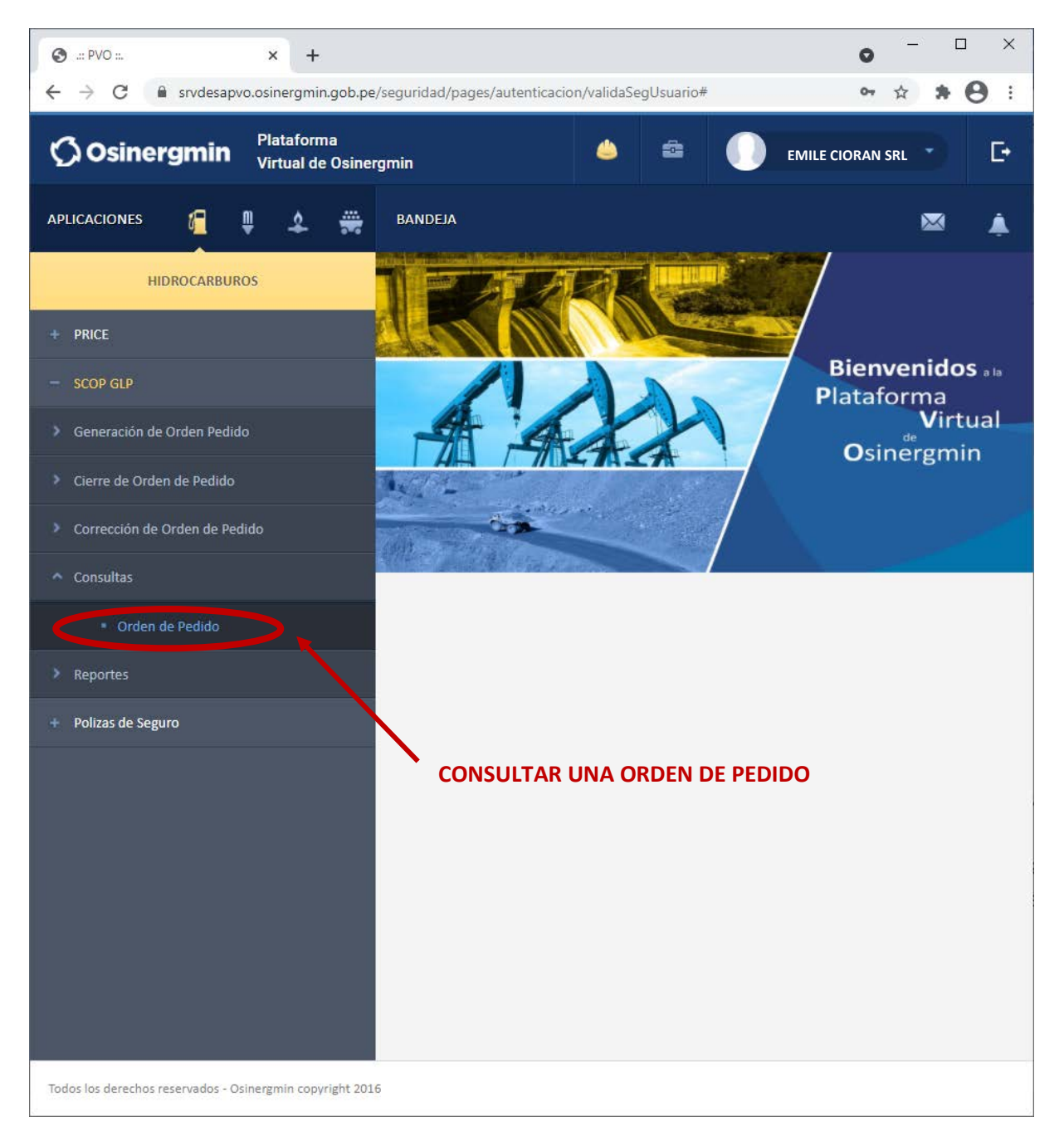

• **Orden de Pedido**: En esta opción en todo momento se podrá validar y/o revisar el estado de un Código de Autorización generado anteriormente.

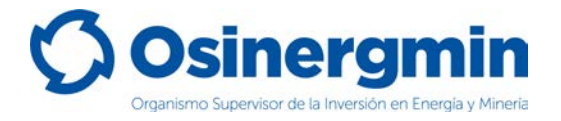

Una vez ingresada a la opción Consultar una Orden de Pedido se mostrará la siguiente ventana. Si no se recuerda el Código de Autorización previamente creado, pueden aplicarse los filtros correspondientes a la fecha en que fue creado el Código de Autorización, en caso recordar dicho Código proceder a buscar por dicho valor. En caso del ejemplo se procede a buscar el Código de Autorización 60009564938

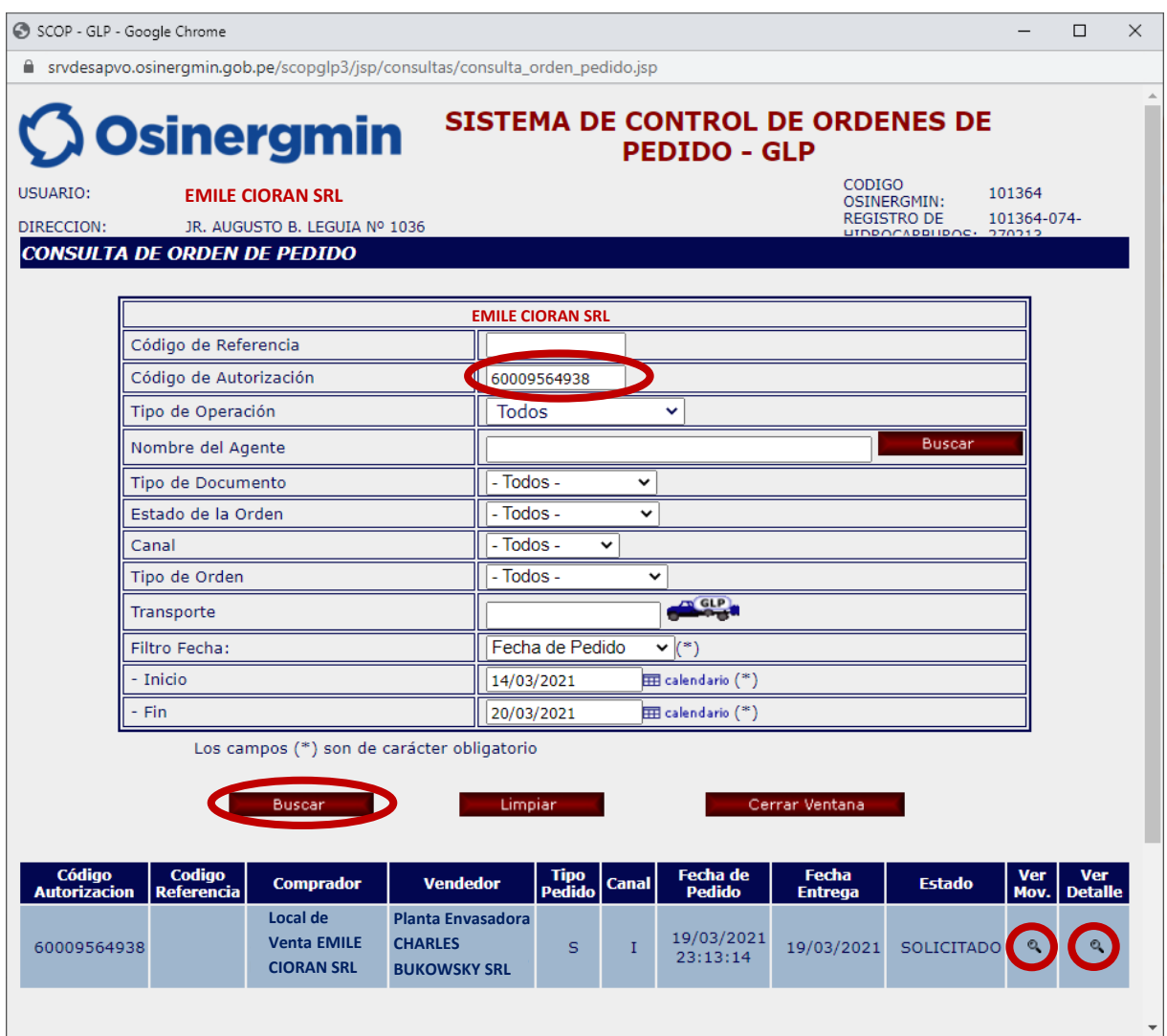

- **Ver Mov.**: Esta opción permite revisar el "Estado" actual del Código de Autorización consultado.
- **Ver Detalle**: Esta opción permite revisar el "Detalle" del Código de Autorización consultado.

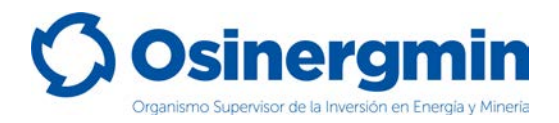

En caso de haber ingresado a la opción "**Ver Mov.**" se mostrará la siguiente pantalla:

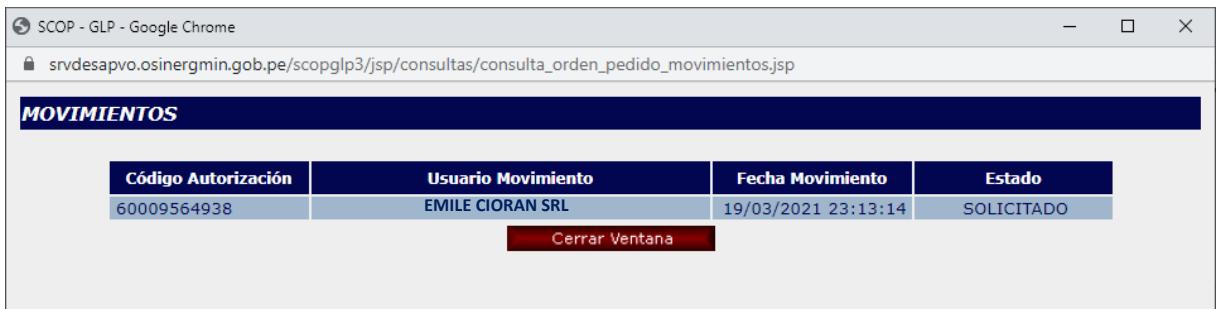

- **Fecha Movimiento.**: Esta fecha corresponde a la Fecha y hora en la cual el Local de Venta generó el Código de Autorización asociado a su pedido.
- **Estado**: Esto corresponde al estado actual del Código de Autorización, el cual actualmente se encuentra en estado "**SOLICITADO**". Recordar que mientras el Código de Autorización aún se encuentre en el estado "**SOLICITADO**" y en caso de estar disconforme con dicho pedido, este puede ser "**ANULADO**" por el propio Local de Venta.

En caso de haber ingresado a la opción "**Ver Detalle**" se mostrará la siguiente pantalla:

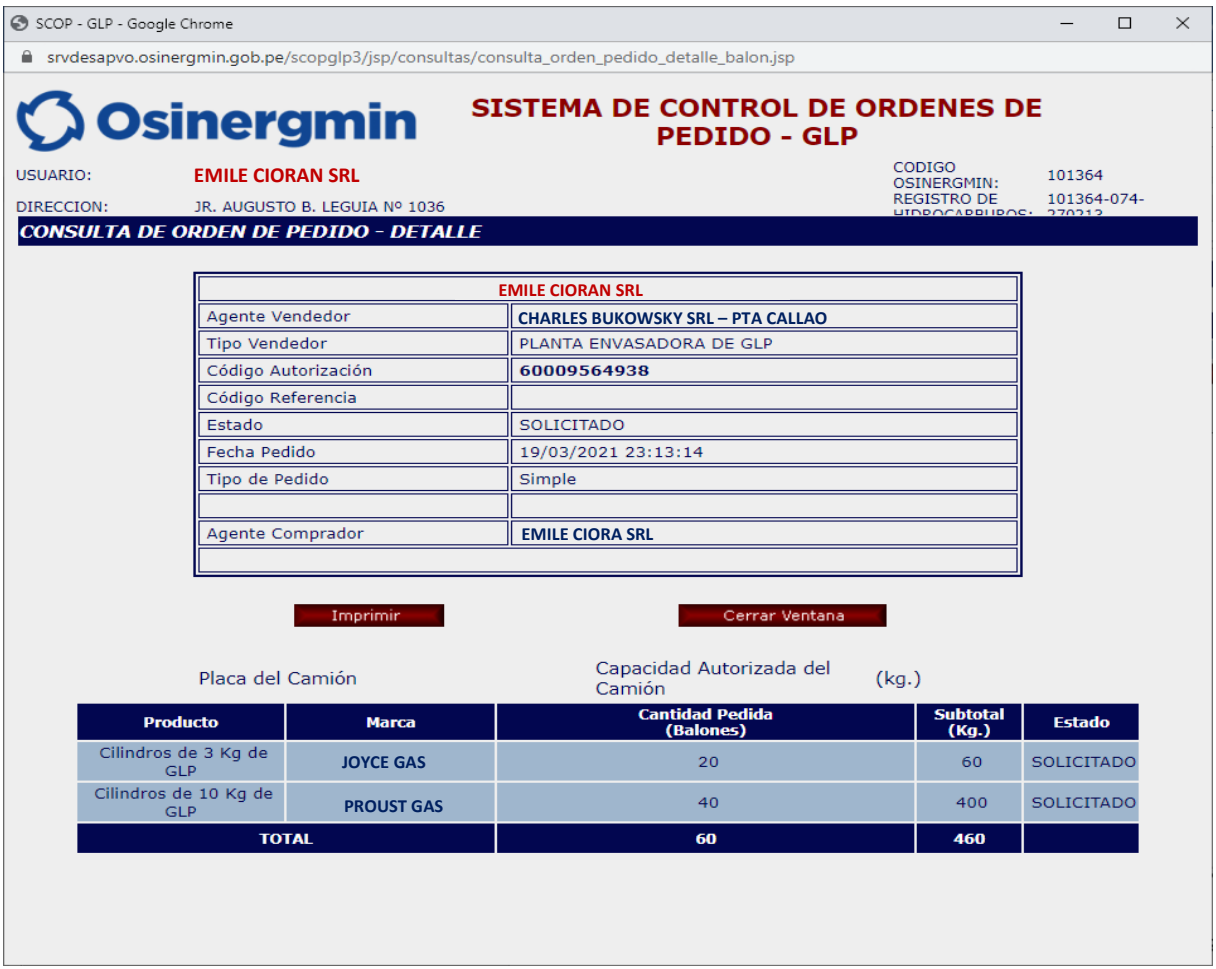

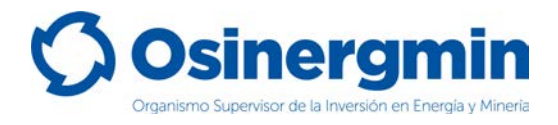

### <span id="page-14-0"></span>**4. ANULAR (ANULAR UNA ORDEN DE PEDIDO GENERADA)**

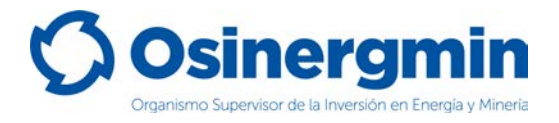

En caso de no estar conforme con una orden de pedido previamente generada y siempre y cuando el Código de Autorización aún se encuentre en estado "SOLICITADO", entonces sólo en estos casos podrá anularse dicho pedido.

Para anular un Código de Autorización se debe de ingresar en la opción "Corrección de Orden de Pedido: Anulación de Transacciones":

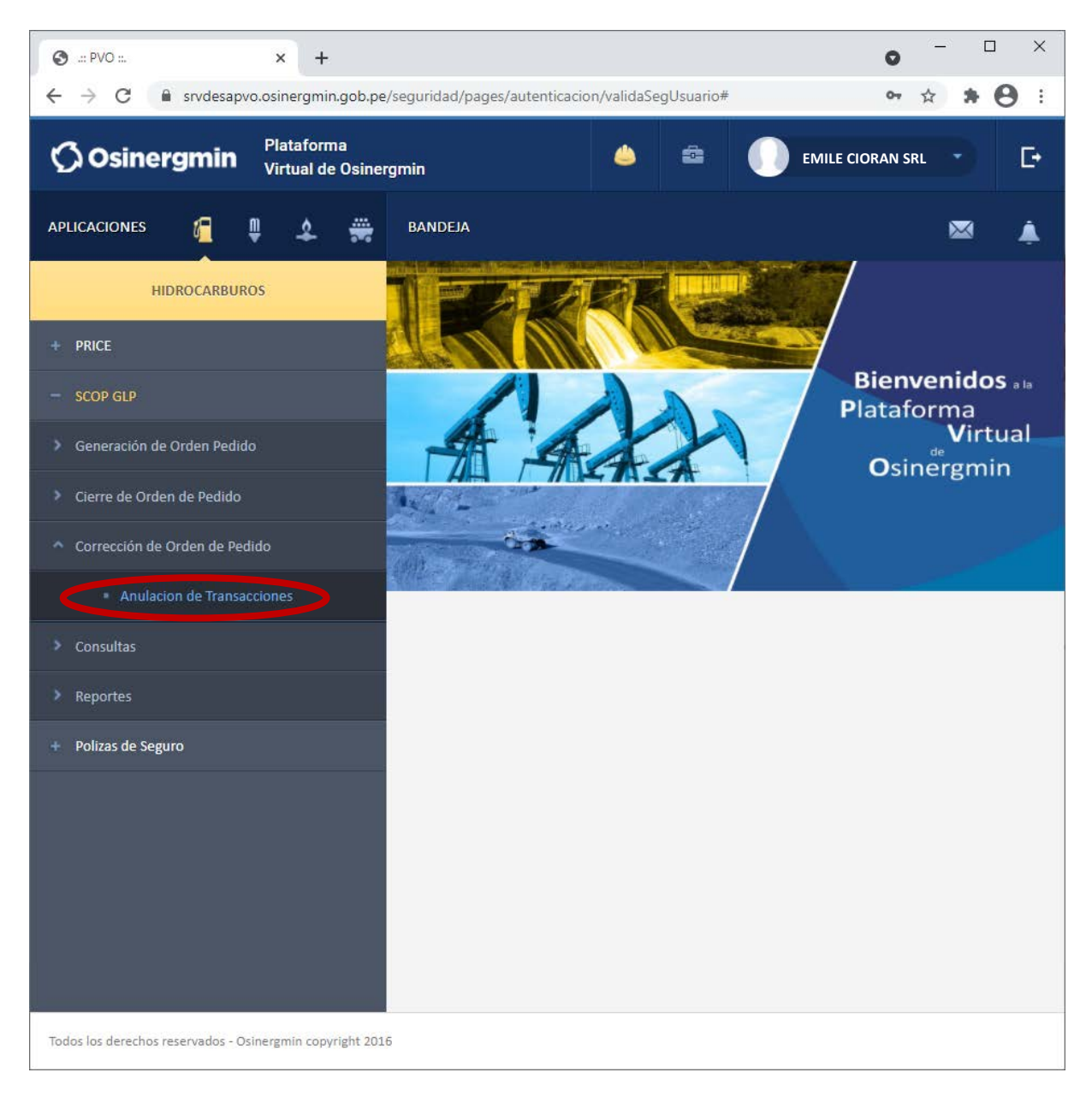

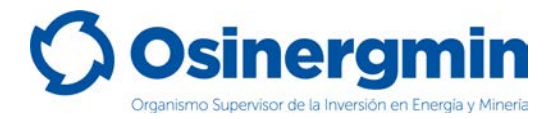

Una vez ingresado a la opción anterior, se mostrará la siguiente pantalla en donde deberá ubicarse el Código de Autorización a "Anular":

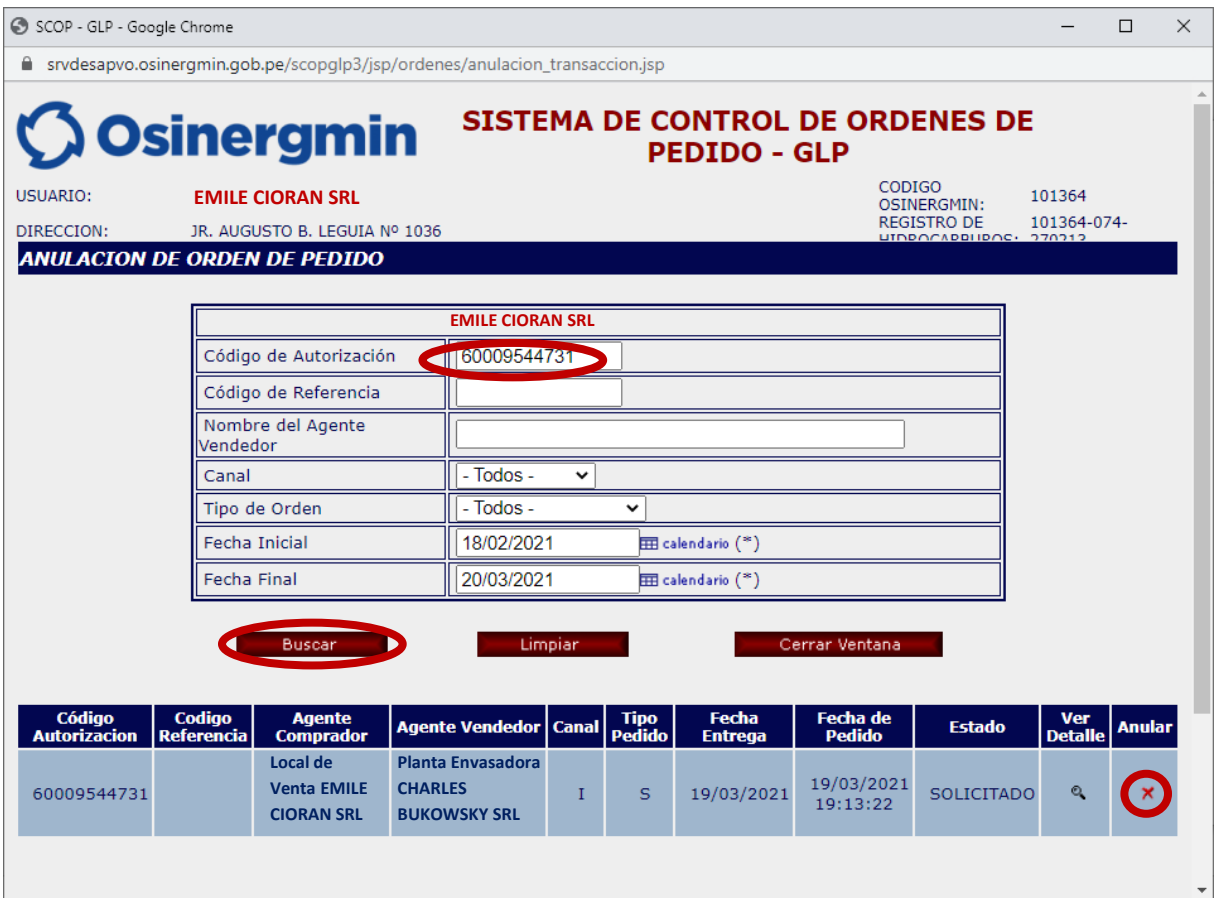

• **Anular**: Con esta opción el Código de Autorización seleccionado procede a ser Anulado.

Una vez seleccionada la opción anular se muestra la siguiente pantalla:

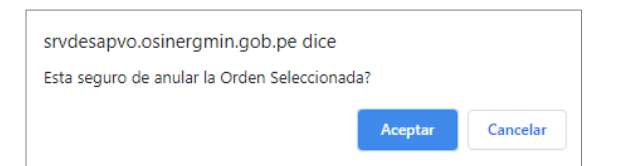

De estar conforme, proceder a "Aceptar". Mostrándose la siguiente ventana:

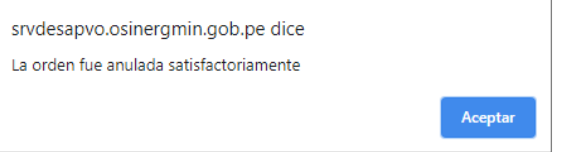

Una vez aceptada el Código de Autorización 60009544731 se encontrará en estado "ANULADO".

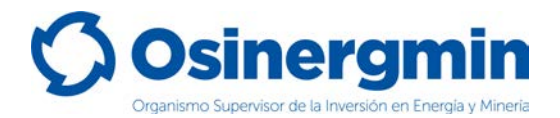

En caso se desee validar si el Código de Autorización se encuentre "ANULADO", procederemos a ingresar a la opción Consulta de una orden de pedido (revisar página N° 12):

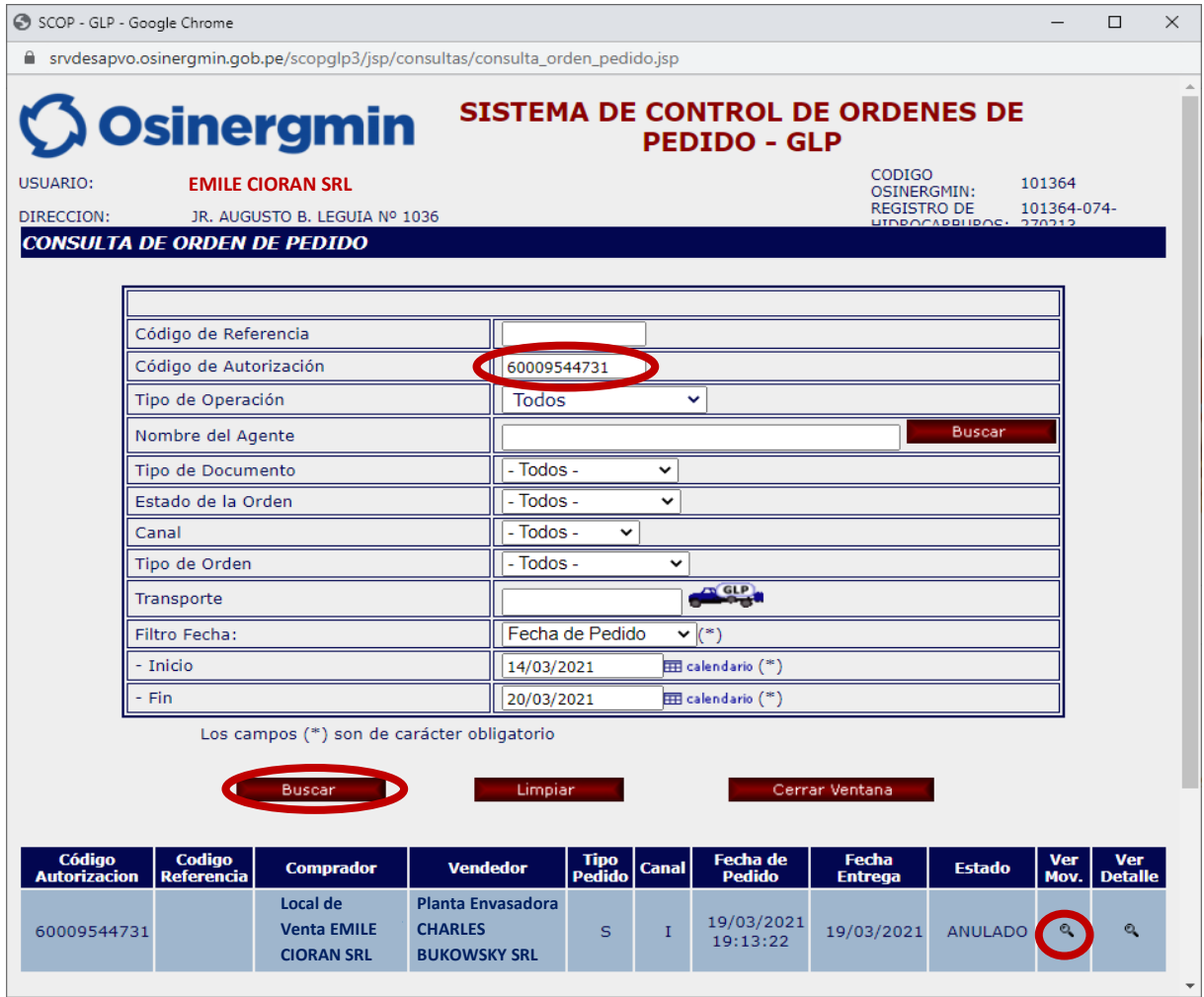

Al ingresar a la opción "Ver Mov." Se podrá apreciar todos los estados por el que transitó la orden de pedido, mostrando la fecha y hora correspondiente:

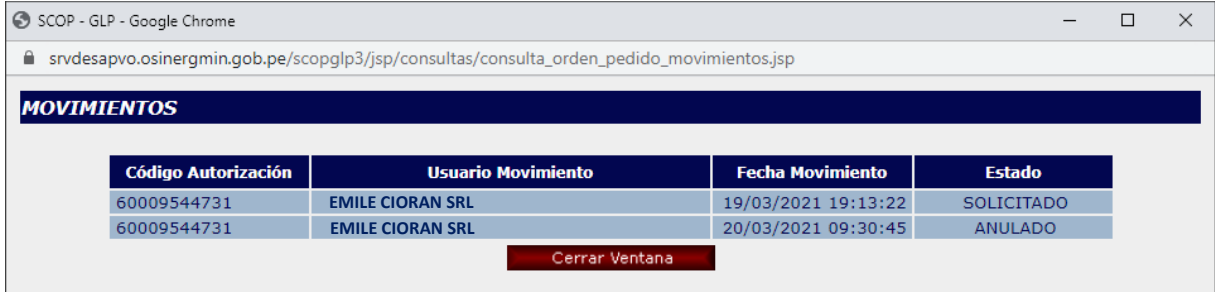

Se aprecia que el Código de Autorización fue "Solicitado" por el Local de Venta (Comprador) el 19/03/2021 a las 19:13:22 horas y estando en el estado "Solicitado" el Local de Venta (Comprador) "Anuló" dicho Código de Autorización el 20/03/2021 a las 09:30:45 horas. En este estado este Código de Autorización ya no puede ser empleado para adquirir Cilindros de GLP.

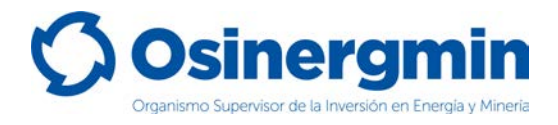

### <span id="page-18-0"></span>**5. CERRAR (CERRAR UNA ORDEN DE PEDIDO)**

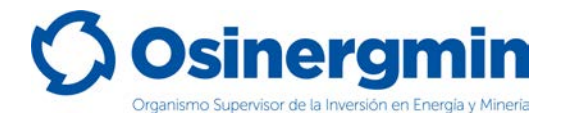

El "Cierre" de un Código de Autorización debe efectuarse una vez recibido físicamente los Cilindros de GLP en el establecimiento del Local de Venta comprador. Con el estado "Cerrado" el Local de Venta (Comprador) da la conformidad de haber recibido físicamente los Cilindros solicitados. Si el Local de Venta no "Cierra" los Códigos de Autorización de sus pedidos, entonces tendrá comprometida su capacidad de compra, por lo que para que su capacidad de compra se libere deberá cerrar los Códigos de Autorización pendientes de cierre.

Para "Cerrar" un Código de Autorización, debe de ingresarse a la siguiente opción:

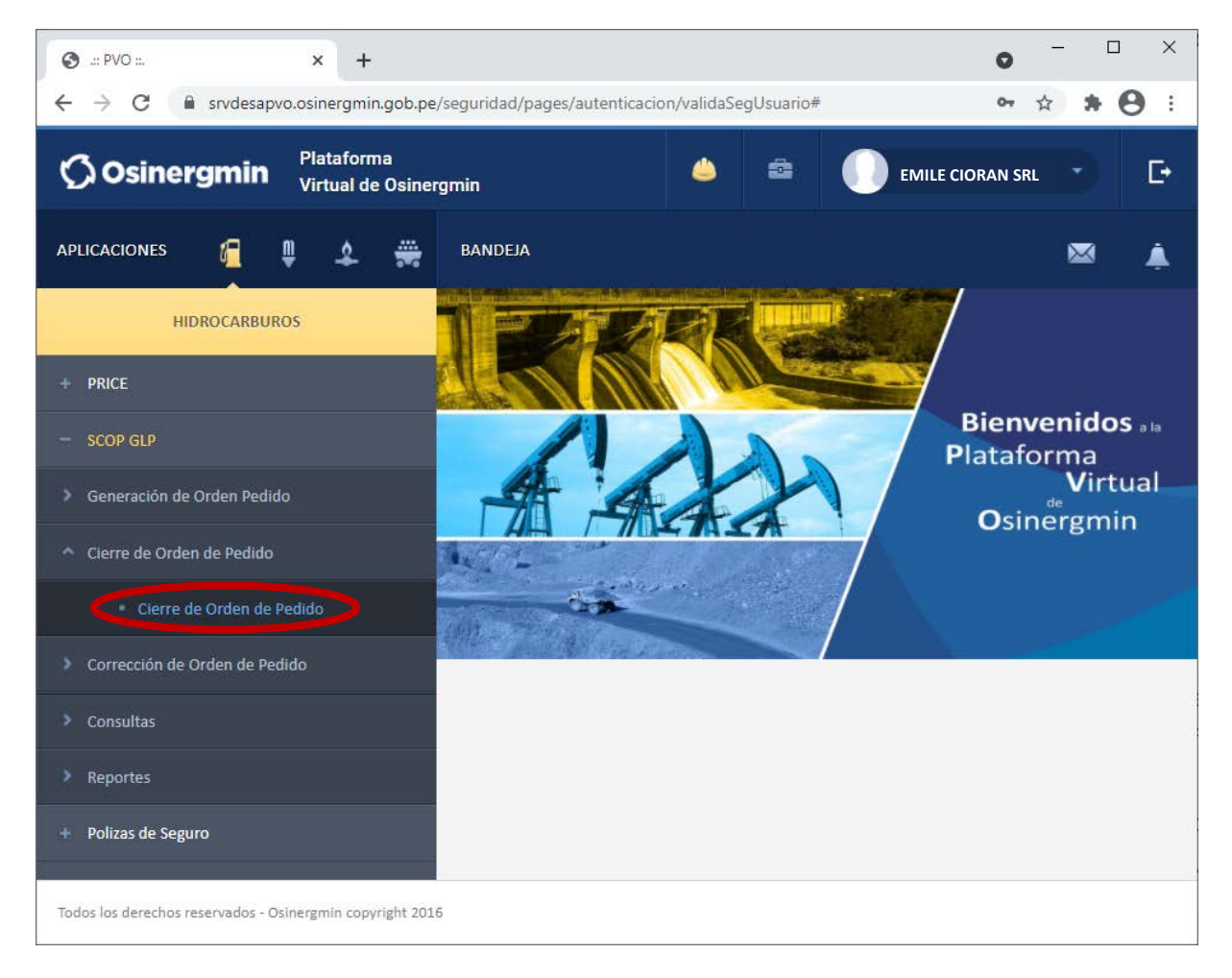

Se debe recordar que para que el Local de Venta pueda "Cerrar" un Código de Autorización, su estado debe ser "POR CERRAR" y este estado sólo ocurre una vez que el vendedor (Planta Envasadora o Distribuidor en Cilindros) procedió a efectuar el "Vendido" del Código de Autorización.

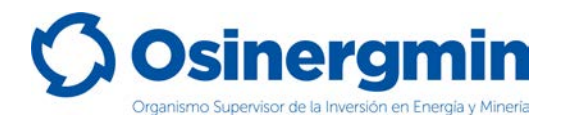

Una vez ingresado a la opción "Cierre de Orden de Pedido" se mostrará la siguiente ventana, la cual sólo listará aquellos Códigos de Autorización que se encuentren en el estado "POR CERRAR":

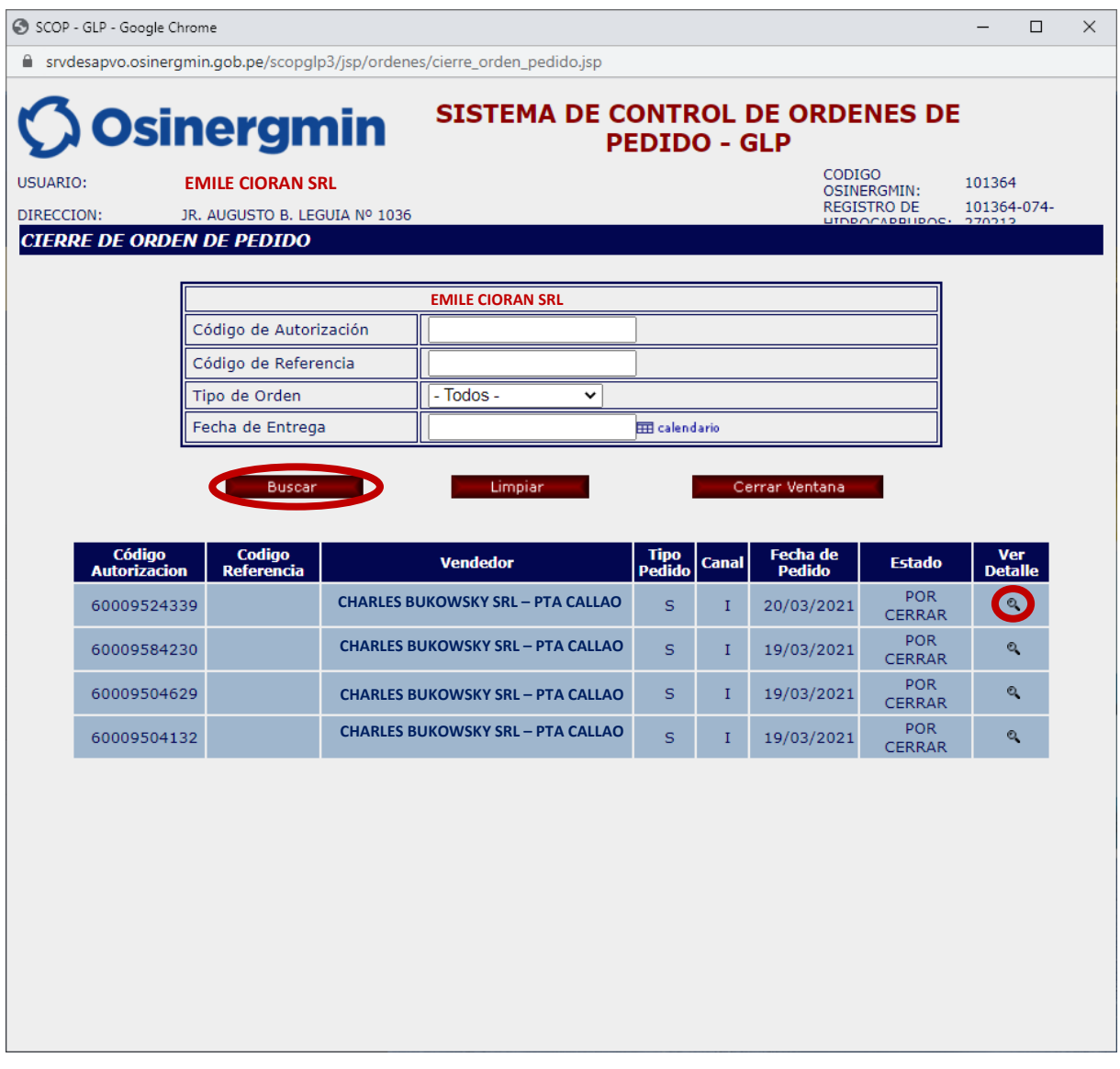

- **Anular**: Con esta opción el Local de Venta procederá a ver el detalle del Código de Autorización previo al Cierre de dicho Código.
- **Fecha Pedido**: Esta fecha corresponde a la Fecha en la cual el Local de Venta "Solicitó" el respectivo Código de Autorización.

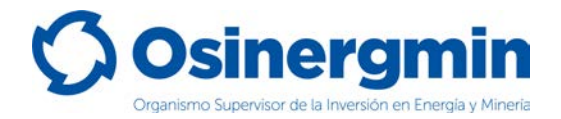

Al seleccionar la opción "Ver detalle" se mostrará la siguiente pantalla:

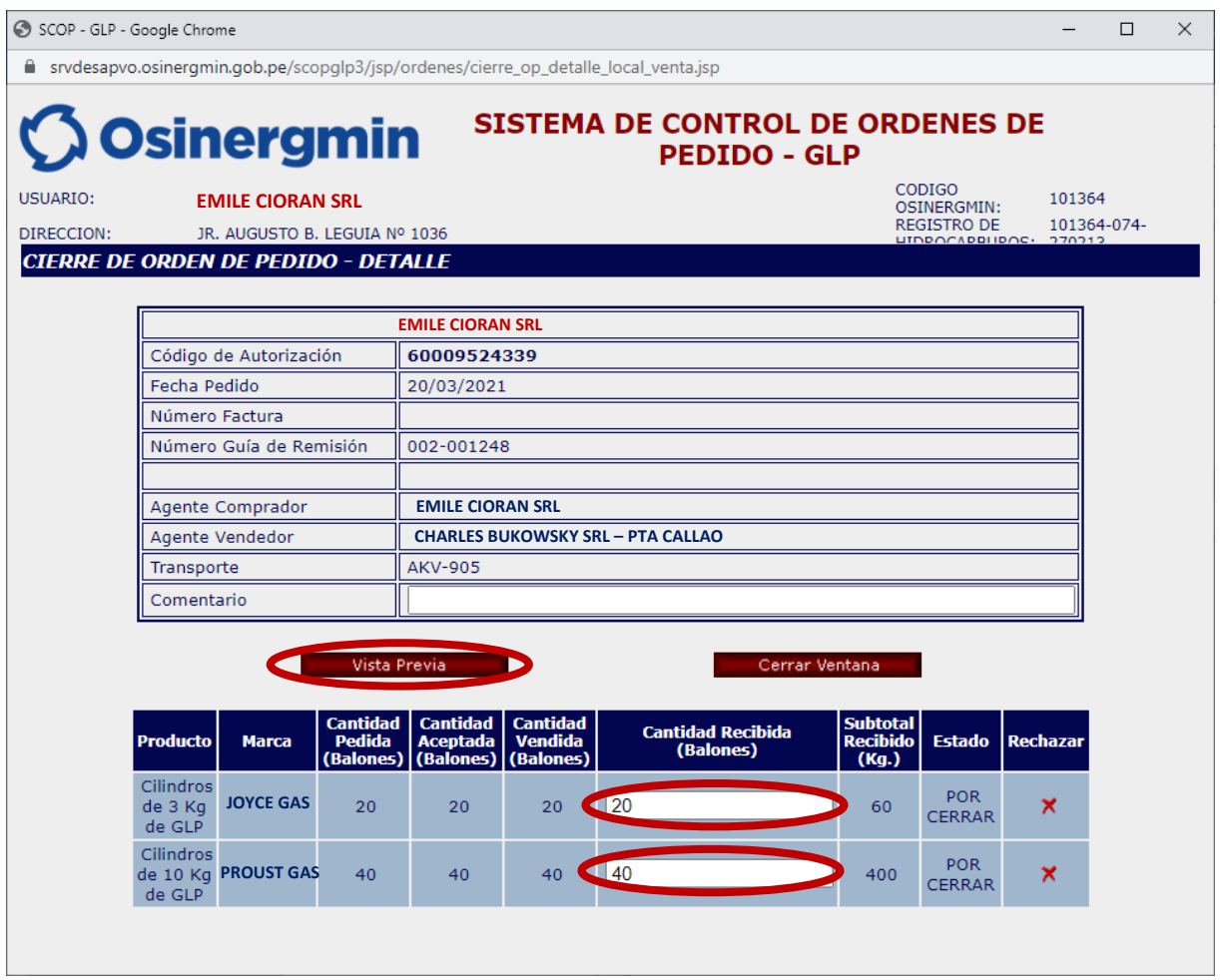

El Local de Venta procederá a consignar la "Cantidad Recibida" de Cilindros recibidos. Dichos valores nunca deberán superar la "Cantidad Vendida" por parte del Vendedor (Planta Envasadora o Distribuidor en Cilindros) y de no recibir cierto lote del pedido, se procederá a Rechazar dicho lote.

- **Rechazar**: Con esta opción el Local de Venta procederá a rechazar parte del pedido en caso no reciba Cilindro alguno respecto a lo solicitado.
- **Cantidad Recibida**: En este campo el Local de Venta debe de consignar los Cilindros recibidos físicamente en su establecimiento; dicho calor no podrá superar la cantidad "Vendida" y siempre deberá ser un valor mayor que cero. En caso se dese consignar el valor de "cero" por no recibir el producto proceder a "Rechazar" dicho pedido.
- **Vista Previa**: Con esta opción el Local de Venta procederá a dar inicio al Cierre del Código de Autorización una vez recibido físicamente los Cilindros en su establecimiento, dando conformidad en calidad de declaración jurada de los cilindros recibidos.

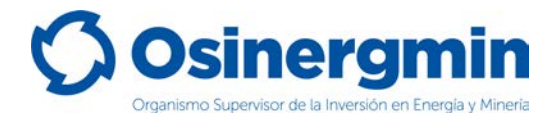

Una vez consignados los valores recibidos ingresar a la opción "Vista Previa":

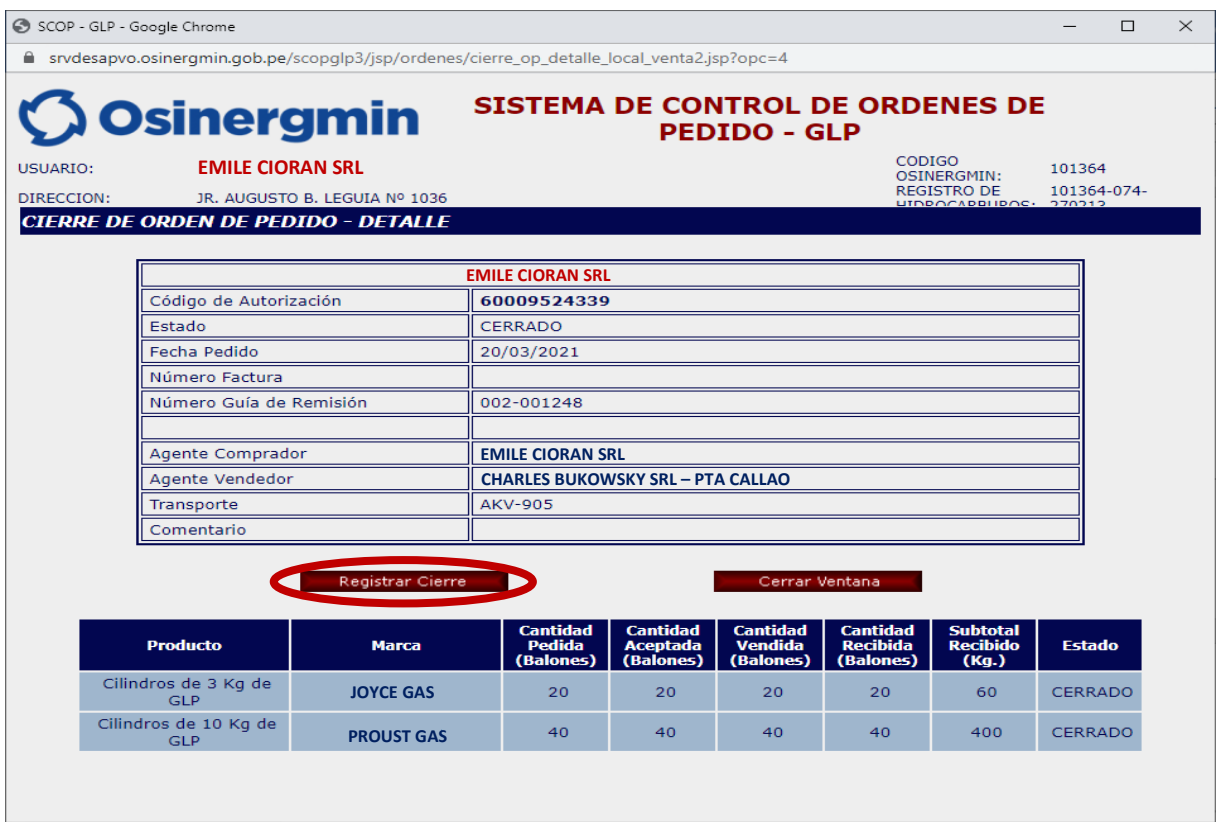

### Ingresar a la opción "Registrar Cierre" para culminar con el Cierre del Código de Autorización:

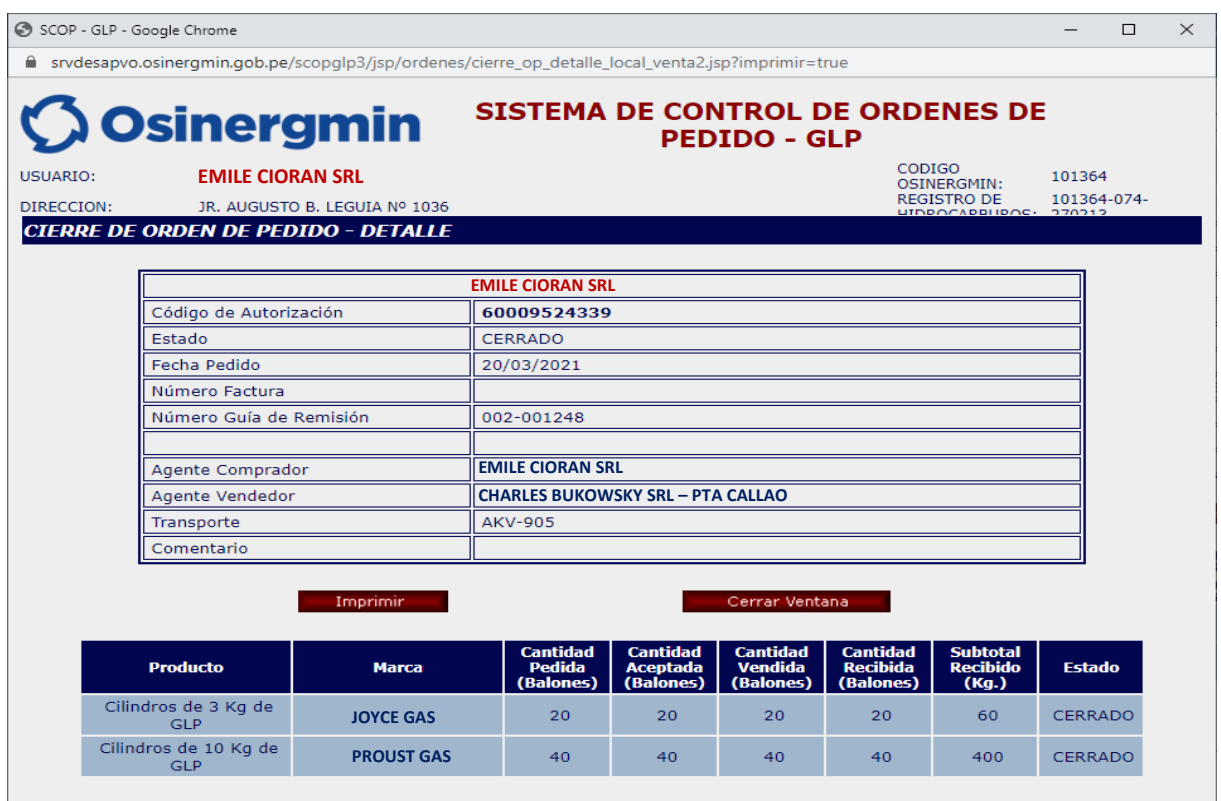

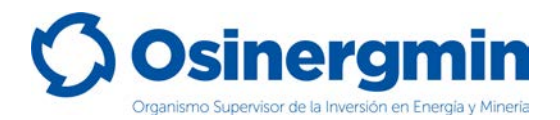

En caso se desee validar si el Código de Autorización se encuentre "CERRADO", procederemos a ingresar a la opción Consulta de una orden de pedido (revisar página N° 12):

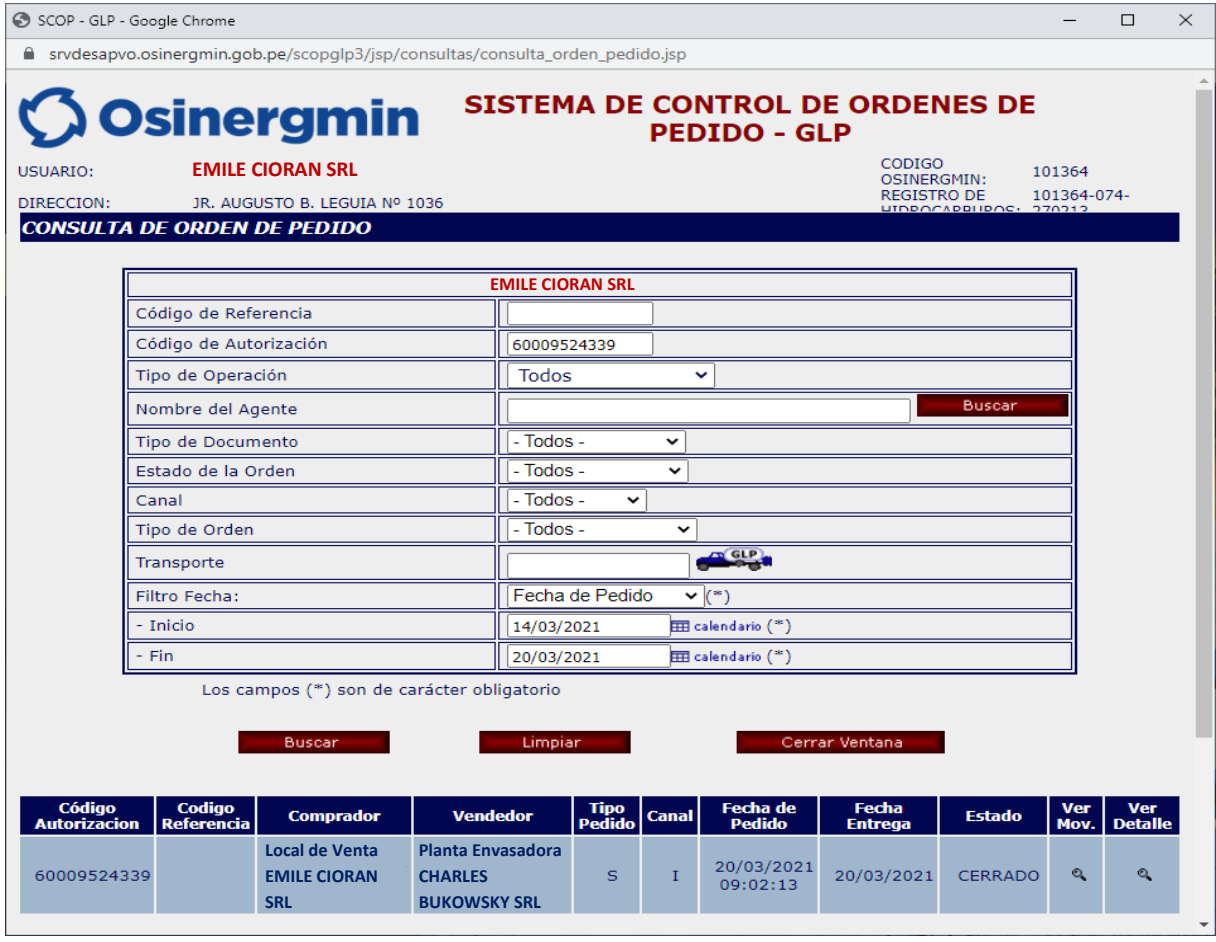

Al seleccionar la opción "Ver Mov." se apreciarán todos los estados por el cual el Código de Autorización transitó desde el estado "Solicitado" hasta el estado "Cerrado":

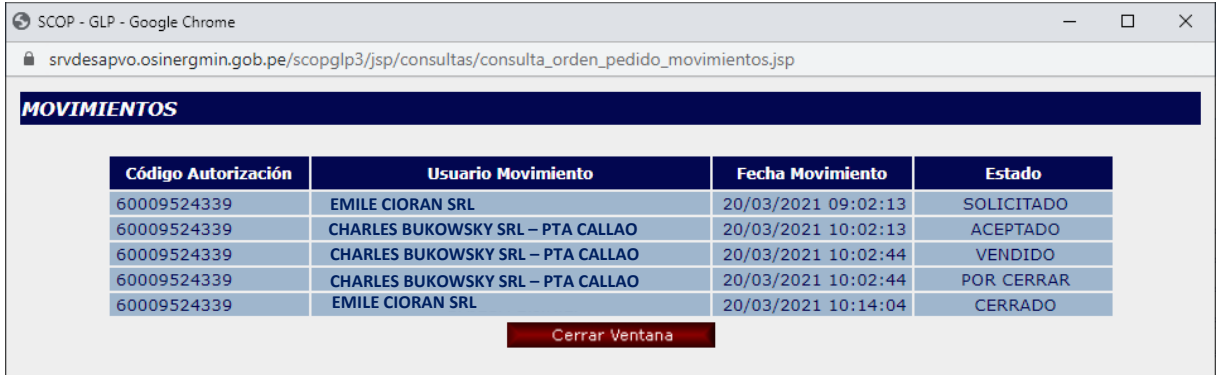

En dicho ejemplo para el día 20/03/2021 se aprecia que el Local de Venta solicitó su pedido a las 09:02:13 horas, el vendedor vendió a las 10:02:44 y el Local de Venta cerró la orden de pedido a las 10:14:04 del mismo día.

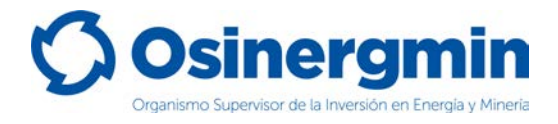

### <span id="page-24-0"></span>**6. CONTACTO (NÚMEROS DE CONTACTO DEL CCSCOP)**

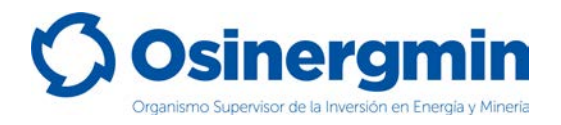

En caso de alguna ocurrencia, duda o consulta respecto a los flujos en la generación y cierre de los Códigos de Autorización por parte de los Locales de Venta, favor contactarse con el Centro de Control SCOP a:

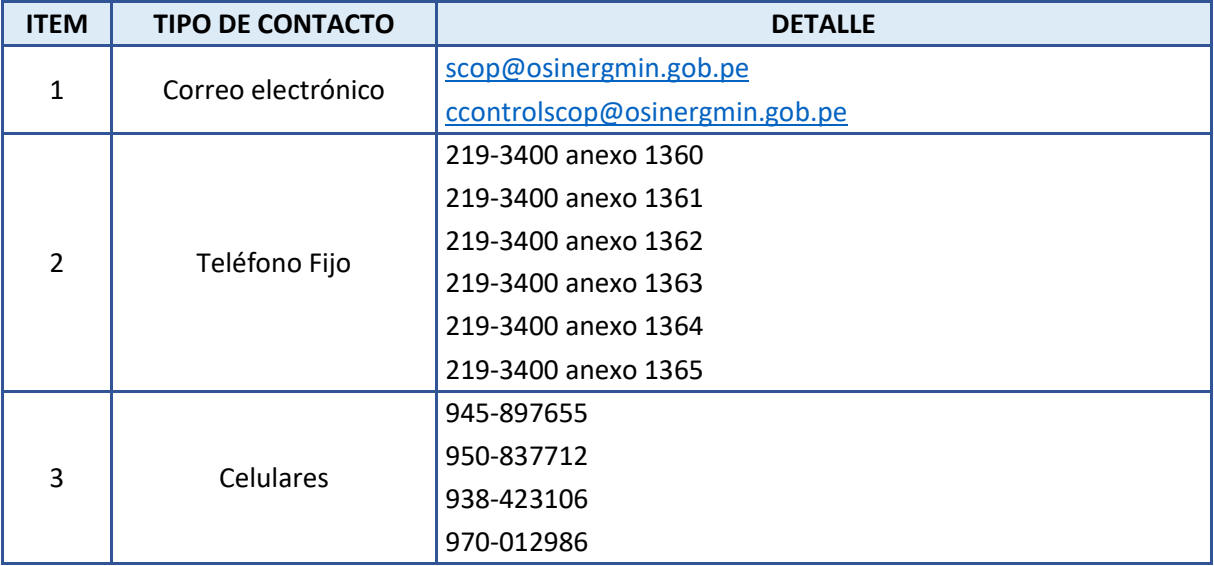